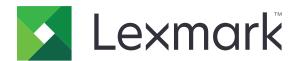

# **Publishing Platform for Retail**

Version 10.6

# **Installation Guide**

**July 2022** 

www.lexmark.com

# Contents

| Change history                              | 4  |
|---------------------------------------------|----|
| Overview                                    | 5  |
| Database                                    | 7  |
| Deployment readiness checklist              | 7  |
| Installing the database                     | 7  |
| Upgrading the database                      | 10 |
| Verifying a successful upgrade              | 11 |
| Engine                                      | 13 |
| Deployment readiness checklist              | 13 |
| Setting up IIS                              | 13 |
| Installing the engine                       | 15 |
| Publishing Platform Manager                 | 18 |
| Deployment readiness checklist              | 18 |
| Setting up IIS                              | 18 |
| Installing Publishing Platform Manager      | 21 |
| Publishing Platform Web Services            | 25 |
| Deployment readiness checklist              | 25 |
| Installing Publishing Platform Web Services | 25 |
| Publishing Solutions                        | 28 |
| Deployment readiness checklist              | 28 |
| Setting up IIS                              | 28 |
| Installing Publishing Solutions             | 31 |
| Template Designer                           | 33 |
| Deployment readiness checklist              | 33 |
| Installing the Template Designer            | 33 |
| Export Utility                              | 36 |
| Deployment readiness checklist              | 36 |
| Installing the Export Utility               | 36 |

| Template Migration Utility                | 38 |
|-------------------------------------------|----|
| Deployment readiness checklist            | 38 |
| Installing the Template Migration Utility | 38 |
| Print Control Service                     | 41 |
| Publishing Authenticator                  | 42 |
| Deployment readiness checklist            | 42 |
| Installing Publishing Authenticator       | 42 |
| Notices                                   | 45 |
| Edition notice                            | 45 |
| Index                                     | 46 |

Change history 4

# **Change history**

### **July 2022**

- Added information on installing Template Migration Utility.
- Added information on installing Publishing Solutions.

#### January 2022

- Added support for Windows Server 2022.
- Added support for Windows 11.
- Updated the readiness checklist for various components.

### September 2021

- Added information on the following:
  - Upgrading database
  - Installing Publishing Authenticator

#### **June 2021**

- Initial document release.
- Consolidated the *Installation Guide* for all PPR components.
- Modified .Net Framework version to 4.8 for Publishing Platform Manager, as recommended pre-requisite.

Overview 5

# **Overview**

Publishing Platform for Retail (PPR) is a solution that lets you create, manage, and print shelf-edge signages, labels, tags, and electronic shelf signs for retail stores.

This document provides instructions on how to install the following PPR installers:

- Database
- Engine
- Publishing Authenticator
- Publishing Platform Manager
- Publishing Platform Web Services
- Publishing Solutions
- Template Designer
- Export Utility
- Template Migration Utility
- Print Control Service

The following illustration shows a representation of different PPR components:

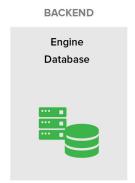

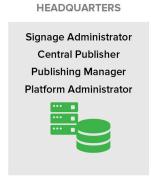

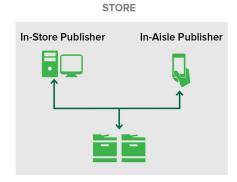

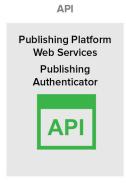

Overview 6

The following workflow shows the installation process in a server and in a client environment:

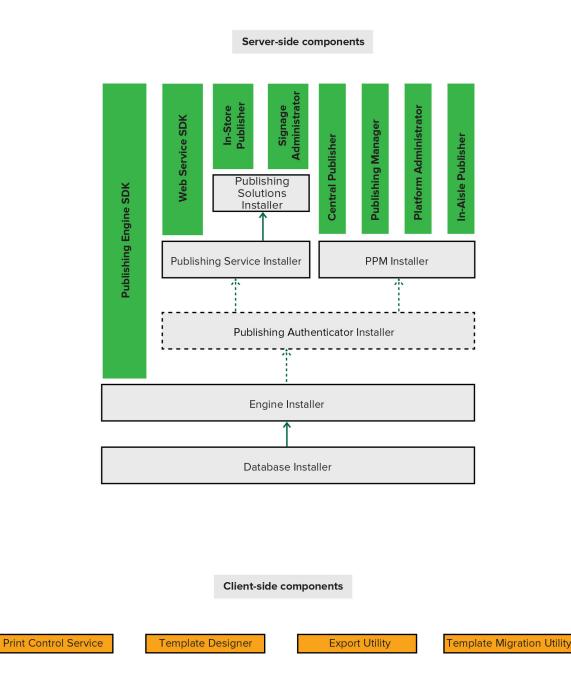

Required for SSO configuration

# **Database**

This section shows how to install a PPR database.

# **Deployment readiness checklist**

You can install the PPR database on a supported Microsoft SQL Server that runs on any of the following operating systems:

- Windows Server 2022
- Windows Server 2019
- Windows Server 2016
- Windows Server 2012

Before you begin, make sure that the following applications are installed on the server:

- Microsoft SQL Server 2012 or later
- Microsoft ODBC Driver 17 for SQL Server
- Microsoft Visual C++ 2017 Redistributable

## Installing the database

- 1 Obtain the Database installer.
- 2 Run the DatabaseInstall.exe file as an administrator.
- 3 Read and accept the End-User License Agreement (EULA), and then click Install.
- 4 Provide the fully qualified domain name (FQDN) or IP address of the SQL database server.

**Note:** If the database is running on a non-default instance name and non-default port, then provide the instance name.

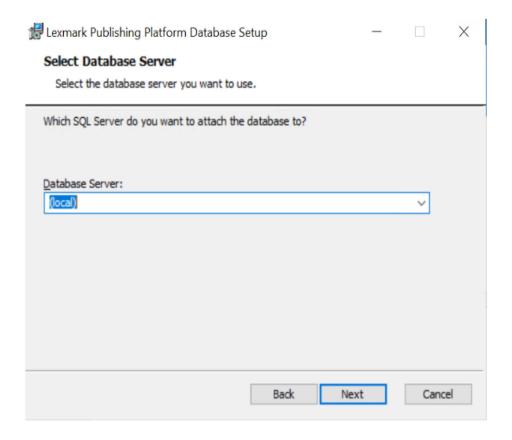

- **5** Provide the database server login ID and password.
- **6** If the installer detects a previously installed AVPUBLISH database, do either of the following:
  - To overwrite the database, select **Replace Database** check box, and then click **Next**.
  - If you do not want to replace the existing database, then click **Next**.

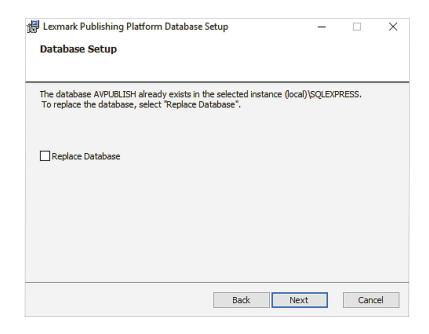

**7** Browse to the folder where you want to save the database files.

Note: We recommend keeping the default directory.

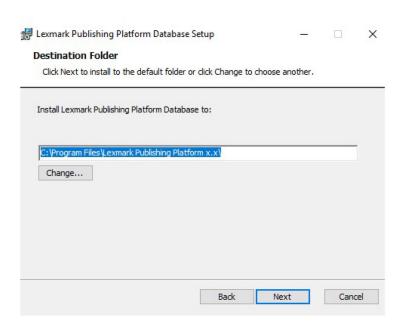

8 Install the database.

#### **Notes:**

Make sure that the database is installed successfully.

The AVPUBLISH database must be available when you view it from the SQL Server Management Studio.

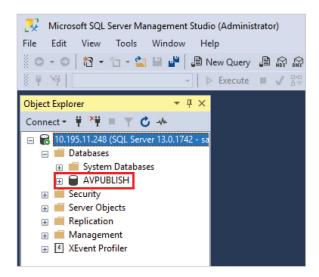

# **Upgrading the database**

If you want to upgrade the database instead of installing the later version, see the following section.

**Note:** For example, to upgrade to PPR Database 10.5, make sure that the existing database version is 10.4. If the database version is earlier than 10.4, then upgrade it manually by running the SQL files in the **Upgrade Script** folder in the following order:

- 10.1\_10.2
- 10.2\_10.3
- 10.3\_10.4
- 1 From the database installer package, extract the **UpgradeScripts.zip** file.
- 2 From the UpgradeScripts/10.4\_10.5/WSData/SQTs folder, validate each SQT file.

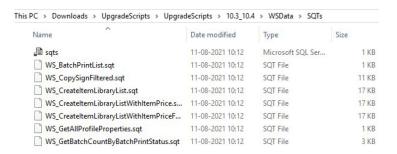

- **3** If any customization is required, then update the SQT files manually.
- **4** Merge the updated files with the existing SQT files.
- **5** From the **UpgradeScripts/10.4\_10.5** folder, do the following:

#### SQL Server 2016 or later (supports compatibility level 130 or above)

a Open the upgrade\_130.bat file.

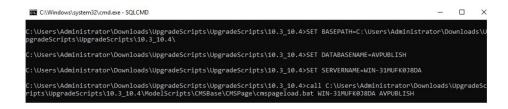

**b** If necessary, edit the database and server names.

#### Notes:

- The default database name is **<AVPUBLISH>**.
- The default server name is <.>.
- c At the command prompt, navigate to the **UpgradeScripts/10.4\_10.5** folder.
- **d** Run the command **upgrade\_130**.

#### SQL Server 2014 or earlier (does not support compatibility level 130 or above)

- a Open the upgrade\_80.bat file.
- **b** If necessary, edit the Database and Server names.

#### Notes:

- Default Server name =<.>
- c At the command prompt, navigate to the **UpgradeScripts/10.4\_10.5** folder.
- d Run the upgrade\_80 command.

#### Notes:

- For SQL Server 2014 or earlier, you must update the CMSContent and CMSPage tables manually.
- For more information, see the CMSUpgradeGuide.txt file in the UpgradeScripts\10.4\_10.5 folder.

# Verifying a successful upgrade

After you upgrade the database, the installed database version appears as the previous version only (version 10.4 in this scenario).

To confirm if you have successfully upgraded the database, do the following:

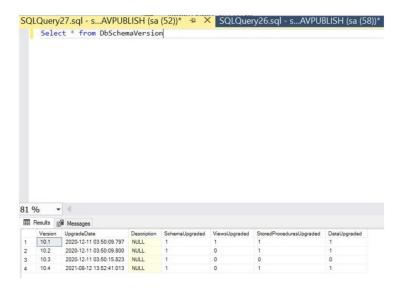

- **1** Go to Microsoft SQL Server Management Studio.
- 2 Run the query Select \* From DbSchemaVersion.

If the upgrade is successful, then one row of the DbSchemaVersion table shows the following information:

- Version=10.5
- DataUpgraded=1

# **Engine**

The PPR Engine installer installs the required software to render signs. It also installs a sample database containing templates and images.

This section shows how to install this component.

# **Deployment readiness checklist**

You can install the PPR Engine on a supported Microsoft SQL Server that runs on any of the following operating systems:

- Windows Server 2022
- Windows Server 2019
- Windows Server 2016
- Windows Server 2012

Before you begin, make sure that the following applications are installed on the server:

- Microsoft .NET Framework 4.5 or higher
- Microsoft Visual C++ 2017 Redistributable

# **Setting up IIS**

Make sure that the required server roles and features are installed or enabled.

- From the Server Manager dashboard, click Add roles and features, and then click Next.
- From the Installation Type section, select Role-based or feature-based installation, and then click Next.
- Select a server, and then click Next.

- From the Server Roles section, expand Web Server (IIS).
  - From the Web Server section, do the following:

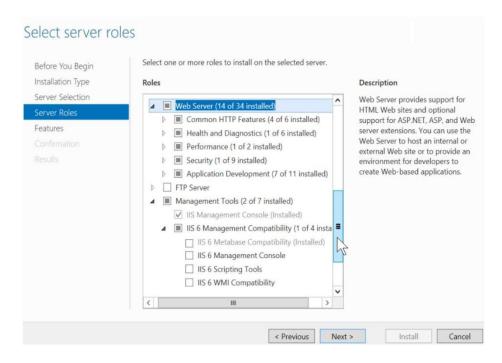

- Expand Common HTTP Features, and then enable Default Document, Directory Browsing, HTTP Errors, and Static Content.
- Expand Health and Diagnostics, and then enable HTTP Logging and Request Monitor.
- Expand **Performance**, and then enable **Static Content Compression**.
- Expand Security, and then enable Request Filtering.
- Expand **Application Development**, and then enable all options.
- From the Management Tools section, do either of the following:
  - Enable IIS Management Console.
  - Expand **IIS 6 Management Compatibility**, and then enable all options.

• From the Features section, enable .NET Framework 4.5 or higher.

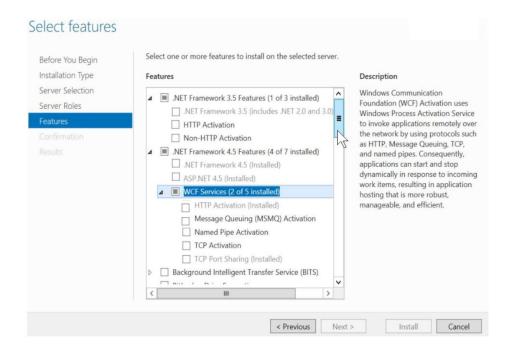

# Installing the engine

- **1** Obtain the PPR engine installer.
- **2** Run the EngineInstall.exe file as an administrator.
- 3 Read and accept the End-User License Agreement (EULA), and then click Install.
- **4** Select a Publishing Engine Database Setup option.

Note: We recommend selecting the Configure connection to existing SQL Server database option.

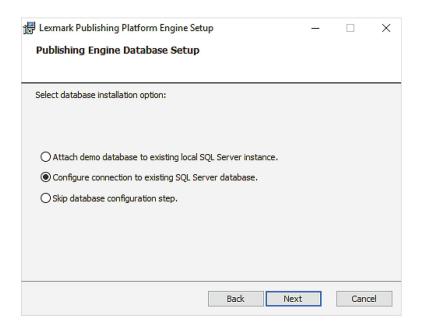

**5** Provide the fully qualified domain name or IP address of the SQL database server.

**Note:** If the database is running on a non-default instance name and non-default port, then provide the instance name.

- **6** Provide the database server login ID and password.
- **7** Select a database.

**Note:** By default, it points to the existing **AVPUBLISH** database which is created during database installation.

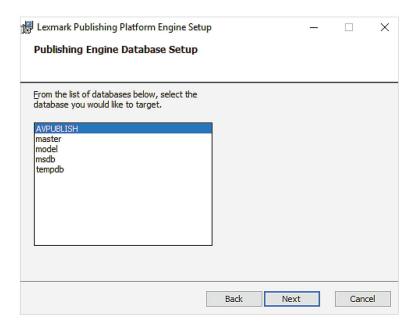

8 Browse to a folder where you want to save the database files.

Note: We recommend keeping the default directory.

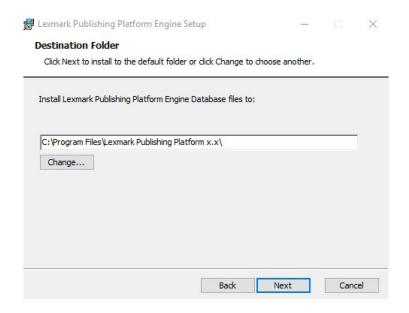

**9** Browse to a folder where you want to save the engine files.

Note: We recommend keeping the default directory.

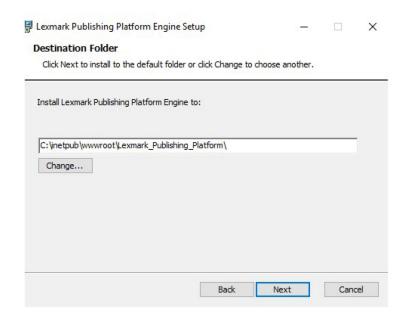

10 Install the PPR engine.

#### **Notes:**

- From a web browser, type http://<hostname>/LexmarkPublishing/promos.poc, where <hostname> is the fully qualified domain name or IP address of the Publishing Platform Engine server.
- If the web browser shows the Publishing Platform for Retail version, then the installation is successful.

# **Publishing Platform Manager**

Headquarter users primarily use Publishing Platform Manager (PPM) to perform various administrative and configuration tasks, such as, batch creation, portfolio configuration, and central printing. PPM also installs the following customer products, which store users use to perform their tasks:

- In-Aisle Publisher: Create and print batches of signs and labels from the mobile devices.
- Central Publisher: Manage central printing and central automated publishing for printed and digital signs and labels.
- Publishing Manager: Manage and create batches, and distribute signs and labels to stores.
- Platform Administrator: Configure tasks such as portfolio configuration, edit form configuration, and application configuration settings.

This section shows how to install PPM.

### **Deployment readiness checklist**

You can install PPM on a supported Microsoft SQL Server that runs on any of the following operating systems:

- Windows Server 2022
- Windows Server 2019
- Windows Server 2016
- Windows Server 2012

Before you begin, make sure that the following applications are installed on the server:

- Microsoft .NET Framework 4.8 or later
- Microsoft ODBC Driver 17 for SQL Server
- Microsoft Visual C++ 2017 Redistributable

### **Setting up IIS**

Make sure that the required server roles and features are installed or enabled.

- From the Server Manager dashboard, click Add roles and features, and then click Next.
- From the Installation Type section, select Role-based or feature-based installation, and then click Next.
- Select a server, and then click **Next**.

- From the Server Roles section, expand Web Server (IIS).
  - From the Web Server section, do the following:

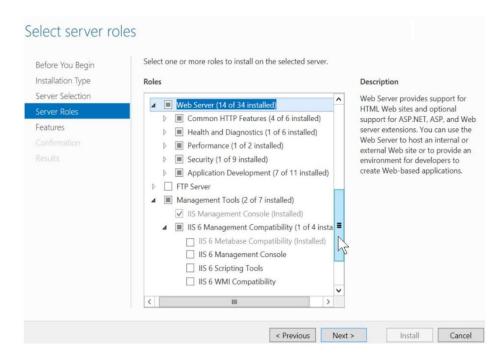

- Expand Common HTTP Features, and then enable Default Document, Directory Browsing, HTTP Errors, and Static Content.
- Expand Health and Diagnostics, and then enable HTTP Logging and Request Monitor.
- Expand **Performance**, and then enable **Static Content Compression**.
- Expand Security, and then enable Request Filtering.

• Expand **Application Development**, and then enable the following options.

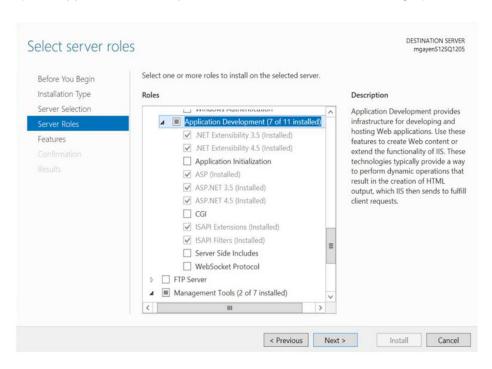

- From the Management Tools section, do either of the following:
  - Enable IIS Management Console.
  - Expand IIS 6 Management Compatibility, and then enable the following option:

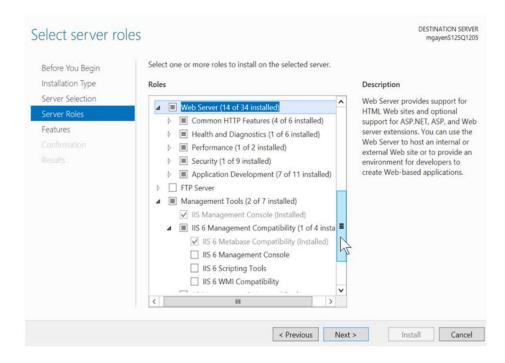

Select features Select one or more features to install on the selected server. Before You Begin Installation Type Features Description Server Selection Windows Communication ▲ .NET Framework 3.5 Features (1 of 3 installed) Foundation (WCF) Activation uses Server Roles .NET Framework 3.5 (includes .NET 2.0 and 3.0) Windows Process Activation Service ☐ HTTP Activation to invoke applications remotely over the network by using protocols such ☐ Non-HTTP Activation as HTTP, Message Queuing, TCP, ■ .NET Framework 4.5 Features (4 of 7 installed) and named pipes. Consequently, ☐ .NET Framework 4.5 (Installed) applications can start and stop dynamically in response to incoming ASP.NET 4.5 (Installed) work items, resulting in application ■ WCF Services (2 of 5 installed) hosting that is more robust, HTTP Activation (Installed) manageable, and efficient. Message Queuing (MSMQ) Activation ☐ Named Pipe Activation ☐ TCP Activation ☐ TCP Port Sharing (Installed) ☐ Background Intelligent Transfer Service (BITS)

From the Features section, enable .NET Framework 4.x.

**Note:** The specific .Net Framework 4.x version varies per machine. For this installation, users must install version 4.8 or later.

Install

Cancel

### **Installing Publishing Platform Manager**

1 Obtain the PPM installer.

**Note:** We recommend installing the Publishing Platform Manager on the same server where the Publishing Platform Engine is installed.

< Previous

- 2 Run the PPMInstall.exe file as an administrator.
- 3 Read and accept the End-User License Agreement (EULA), and then click Install.
- **4** Provide the link to the Publishing Platform Engine installation.

**Note:** Type http://<hostname>/LexmarkPublishing/promos.poc, where <hostname> is the fully qualified domain name or IP address of the Publishing Platform Engine server.

**5** Select a Publishing Engine Database Setup option.

Note: We recommend selecting the Configure connection to existing SQL Server database option.

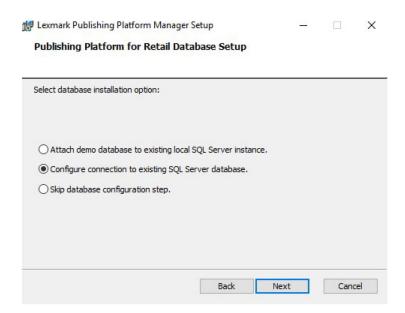

**6** Provide the fully qualified domain name or IP address of the SQL database server.

**Note:** If the database is running on a non-default instance name and non-default port, then provide the instance name.

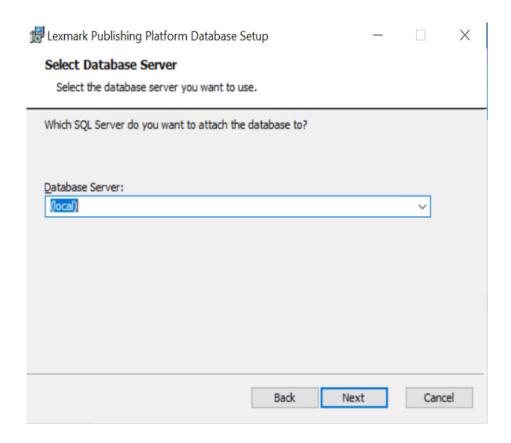

- **7** Provide the database server login ID and password.
- 8 Select a database.

**9** Browse to a folder where you want to save the database files.

Note: We recommend keeping the default directory.

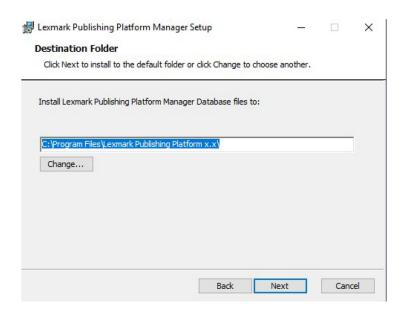

**10** Browse to a folder where you want to save the PPM files.

Note: We recommend keeping the default directory.

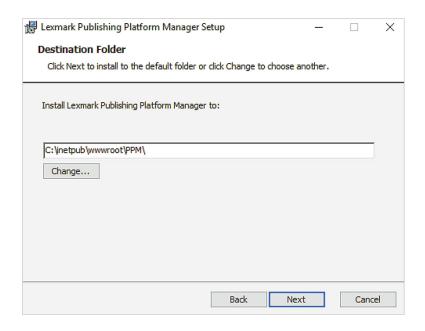

11 Install PPM.

#### **Notes:**

- From a web browser, type http://<hostname>/ppm, where <hostname> is the fully qualified domain name or IP address of the PPM server.
- If the web browser shows the Publishing Platform portal login screen, then the installation is successful.

# **Publishing Platform Web Services**

Publishing Platform Web Services or Lexmark Publishing Services helps to render signs, batches, and labels by communicating with the PPR engine and database. It can also store and extract data from the PPR database.

This section illustrates how to install this component.

# **Deployment readiness checklist**

You can install the Publishing Platform Web Services on a supported Microsoft SQL Server that runs on any of the following operating systems:

- Windows Server 2022
- Windows Server 2019
- Windows Server 2016
- Windows Server 2012

Before you begin, make sure that the following applications are installed on the server:

- Microsoft .NET Framework 4.8 or later
- Microsoft SQL Server
- SQL Server Native Client 11 or later

Note: You must bind the site to all unassigned IP addresses in the site binding configuration.

### **Installing Publishing Platform Web Services**

**1** Obtain the Publishing Platform Web Services installer.

**Note:** We recommend installing the Publishing Platform Web Services on the same server where the Publishing Platform Engine and Publishing Platform Manager are installed.

- 2 Run the LexmarkPublishingServices.exe file as an administrator.
- 3 Read and accept the End-User License Agreement (EULA), and then click Install.
- 4 Provide the fully qualified domain name or IP address of the web services server.
- **5** Provide the database server name with the instance.
- **6** Provide the database server login ID and password.

**7** Select a database.

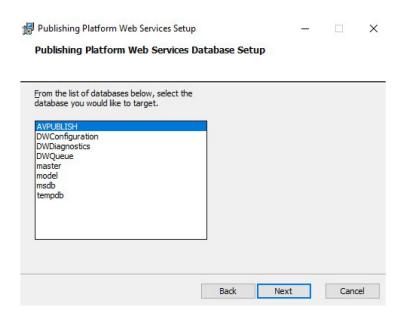

**8** Provide the link to the Publishing Platform Engine installation.

**Note:** Type http://<hostname>/lexmarkpublishing/promos.poc, where <hostname> is the fully qualified domain name or IP address of the engine server.

**9** Browse to a folder where you want to save the web services files.

**Note:** We recommend keeping the default directory.

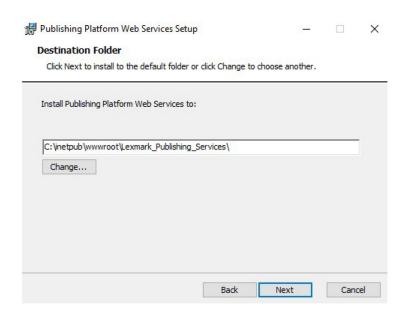

10 If you use a Redis load-balancing setup, then enable Use Redis.

#### **Notes:**

- Make sure that the Publishing Platform Web Service is installed successfully.
- From a web browser, type http://<hostname>/LexmarkPublishingServices, where <hostname> is the fully qualified domain name or IP address of the Publishing Platform Web Service server.
- If the web browser shows the WebServices portal login screen, then the installation is successful.

#### **FAQ**

- 1 How to print a large number of sign copies?
  - a Open the App.Config file located at C:\inetpub\wwwroot\Lexmark\_Publishing\_Services.
  - **b** Adjust the value of the timeout of the POC Engine call depending on size of the sign copies
- 2 How to enable the SWAGGER document page?
  - **a** Open the **App.Config** file located at C:\inetpub\wwwroot\Lexmark\_Publishing\_Services.
  - **b** Set the value of the EnableSwaggerUI as **true**.
- **3** How to change the database connection strings after installation?

Database connection strings are stored in encrypted form in the **Web.Config** file located at C:\inetpub \wwwroot\Lexmark\_Publishing\_Services

- a Decrypt the connection strings, modify as required, and then encrypt it back in the **Web.Config** file.
- **b** Type the following commands respectively to decrypt and encrypt the connection strings:
  - C:\Windows\Microsoft.NET\Framework\v4.0.30319\aspnet\_regiis.exe -pd "connectionStrings" -app "/LexmarkPublishingServices"
  - C:\Windows\Microsoft.NET\Framework\v4.0.30319\aspnet\_regiis.exe -pe "connectionStrings" -app "/LexmarkPublishingServices"

# **Publishing Solutions**

Lexmark Publishing Solutions helps to create signs, batches, and labels, using the item data and templates.

This section shows how to install this component.

## **Deployment readiness checklist**

You can install In-store Publisher on a supported Microsoft SQL Server that runs on any of the following operating systems:

- Windows Server 2022
- Windows Server 2019
- Windows Server 2016
- Windows Server 2012

Note: Before you begin, make sure Microsoft .NET Framework (4.5 or later) is installed on the server.

## **Setting up IIS**

Make sure that the required server roles and features are installed or enabled.

- From the Server Manager dashboard, click Add roles and features, and then click Next.
- From the Installation Type section, select Role-based or feature-based installation, and then click Next.
- Select a server, and then click **Next**.
- From the Server Roles section, expand Web Server (IIS).
  - From the Web Server section, do either of the following:

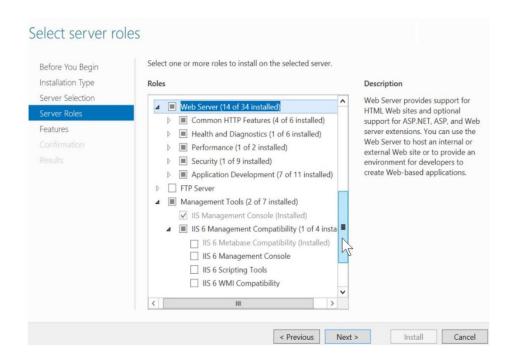

• Expand Common HTTP Features, and then enable Default Document, Directory Browsing, HTTP Errors, and Static Content.

- Expand Health and Diagnostics, and then enable HTTP Logging and Request Monitor.
- Expand Performance, and then enable Static Content Compression.
- Expand Security, and then enable Request Filtering.
- Expand **Application Development**, and then enable the following options:

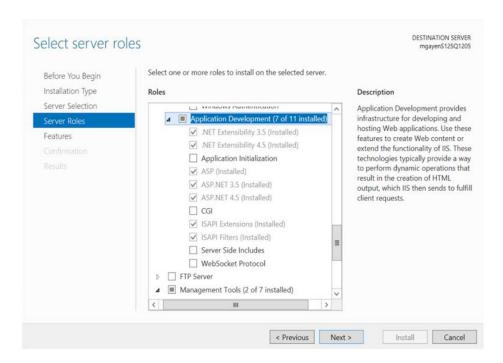

- From the Management Tools section, do either of the following:
  - Enable IIS Management Console.
  - Expand IIS 6 Management Compatibility, and then enable the following option:

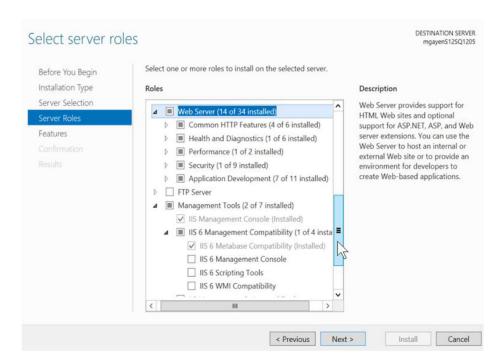

• From the Features section, enable .NET Framework 4.x.

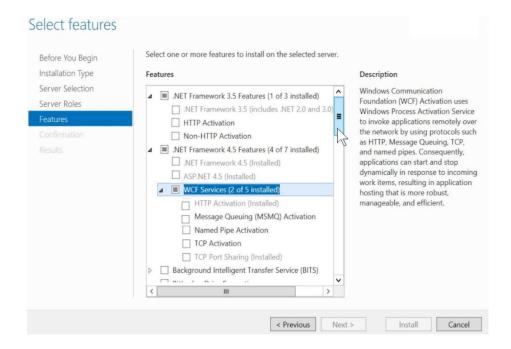

**Note:** The specific .Net Framework 4.x version varies per machine. For this installation, users must install version 4.6 or later.

# **Installing Publishing Solutions**

1 Obtain Publishing Solutions installer.

**Note:** We recommend installing the Publishing Solutions on the same server where the Publishing Platform Web Services is installed.

- 2 Run the LexmarkPublishingSolutionsInstaller.exe file as an administrator.
- 3 Read and accept the End-User License Agreement (EULA), and then click Install.
- **4** Provide the link to the Lexmark Publishing Services installation.

**Note:** Type http://<hostname>/LexmarkPublishingServices, where <hostname> is the fully qualified domain name or IP address of the engine server.

**5** Provide the Image Resource URL.

#### **Notes:**

- For example, http://<hostname>/LexmarkPublishing/Cust/{Client\_Name}/Images,
   where <hostname> is the fully qualified domain name or IP address of the Publishing Platform Web Services server.
- Images that are used in the Publishing Solutions are stored in the Image Resource server.

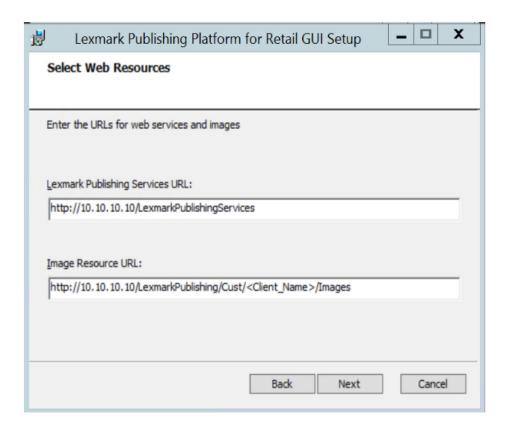

**6** Browse to a folder where you want to save the PPR Publishing Solutions files.

Note: We recommend keeping the default directory.

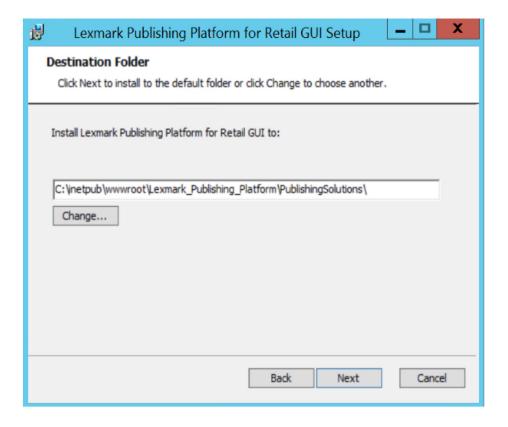

**7** Install Publishing Solutions.

#### **Notes:**

- Make sure that the Publishing Solutions is installed successfully.
- From a web browser, type http://<hostname>/LexmarkPublishingSolutions, where <hostname> is the fully qualified domain name or IP address of the PPR Publishing Solutions server.
- If the web browser shows the Publishing Solutions login screen, then the installation is successful.

Template Designer 33

# **Template Designer**

The Template Designer is a desktop application that lets you create templates for your store labels and signages.

The following section shows how to install this component.

# **Deployment readiness checklist**

You can install the Template Designer on a supported Microsoft SQL Server that runs on any of the following operating systems:

- Windows Server 2022
- Windows Server 2019
- Windows Server 2016
- Windows Server 2012
- Windows 11 (64 bit)
- Windows 10 (64 bit)
- Windows 8.1 (64 bit)

Before you begin, make sure that the following applications are installed on the server:

- Microsoft .NET Framework 4.5 or later
- Microsoft ODBC Driver 17 for SQL Server
- Microsoft Visual C++ 2017 Redistributable

# **Installing the Template Designer**

- 1 Obtain the Template Designer installer.
- 2 Run the TemplateDesignerInstall.exe file as an administrator.
- 3 Read and accept the End-User License Agreement (EULA), and then click Install.
- **4** Select a Template Designer Database Setup option.

Note: We recommend selecting the Configure connection to existing SQL Server database option.

Template Designer 34

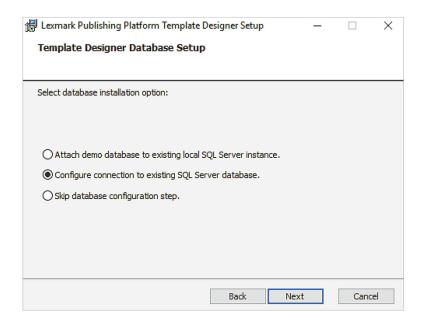

**5** Provide the fully qualified domain name (FQDN) or IP address of the SQL database server.

**Note:** If the database is running on a non-default instance name and non-default port, then provide the instance name.

- **6** Provide the database server login ID and password.
- **7** Select a database.
- **8** Browse to a folder where you want to save the template designer files.

Note: We recommend keeping the default directory.

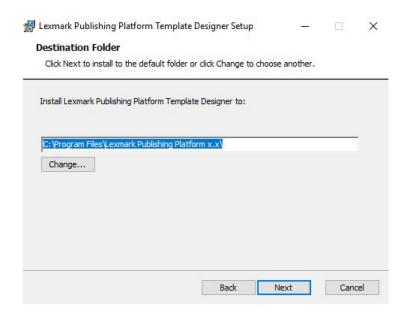

**9** Install the Template Designer.

Template Designer 35

#### **Notes:**

- The Export Utility component is installed along with the Template Designer.
- To install Export Utility on a separate computer, see "Installing the Export Utility" on page 36.

Export Utility 36

# **Export Utility**

Export Utility helps to transfer the designed templates from development to production environments.

The following section shows how to install this component.

# **Deployment readiness checklist**

You can install Export Utility on a supported Microsoft SQL Server that runs on any of the following operating systems:

- Windows Server 2022
- Windows Server 2019
- Windows Server 2016
- Windows Server 2012
- Windows 11 (64 bit)
- Windows 10 (64 bit)
- Windows 8.1 (64 bit)

Before you begin, make sure that the following applications are installed on the server:

- Microsoft .NET Framework 4.5 or later
- Microsoft Visual C++ 2017 Redistributable
- Microsoft ODBC Driver 17 for SQL Server

# **Installing the Export Utility**

- **1** Obtain the Export Utility installer.
- **2** Run the ExportUtilityInstall.exe file as an administrator.
- 3 Read and accept the End-User License Agreement (EULA), and then click Install.
- 4 Browse to a folder where you want to save the Export Utility files.

Note: We recommend keeping the default directory.

Export Utility 37

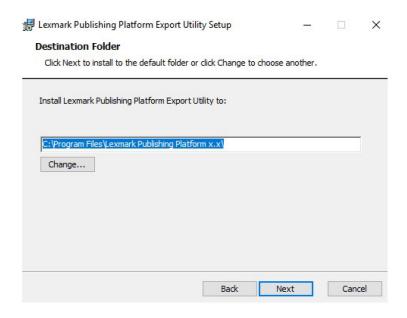

Note: Make sure that the component is installed successfully.

# **Template Migration Utility**

Template Migration Utility helps to migrate the designed templates from one database to another.

- **1** Exports the template from source database in a PTF file.
- **2** Imports the PTF file in a target database.

The following section shows how to install this component.

# **Deployment readiness checklist**

You can install Template Migration Utility on a supported Microsoft SQL Server that runs on any of the following operating systems:

- Windows Server 2022
- Windows Server 2019
- Windows Server 2016
- Windows 11 (64 bit)
- Windows 10 (64 bit)

Before you begin, make sure that the following applications are installed on the server:

- Microsoft .NET Framework 4.5 or later
- Microsoft ODBC Driver 17 for SQL Server

# Installing the Template Migration Utility

- 1 Obtain the Template Migration Utility installer.
- 2 Run the TemplateMigrationUtilityInstaller.exe file as an administrator.

3 Read and accept the End-User License Agreement (EULA), and then click Install.

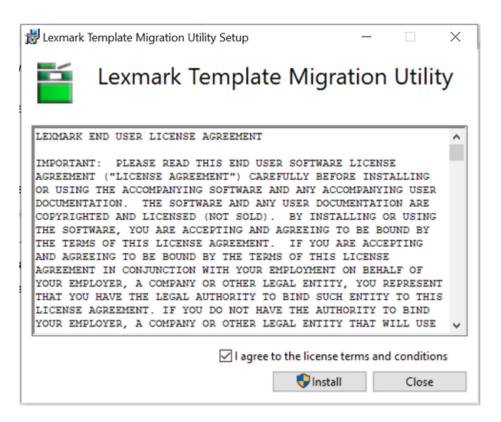

4 Browse to a folder where you want to save the Template Migration Utility files.

Note: We recommend keeping the default directory.

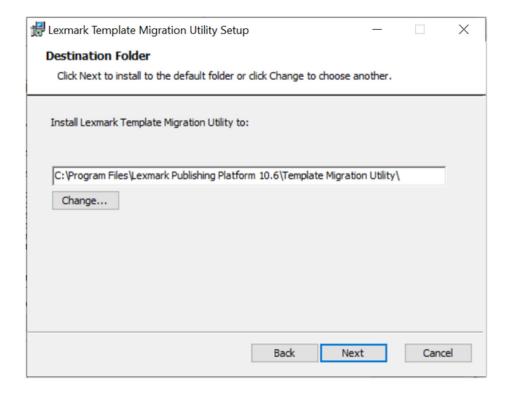

Note: Make sure that the component is installed successfully.

Print Control Service 41

# **Print Control Service**

The In-Store Publisher uses Print Control Service to print signages and labels on local printers. You must install the Print Control Service and the In-Store Publisher on the same computer or server.

Refer to the Lexmark Print Control Service Installation Guide for more details.

# **Publishing Authenticator**

Lexmark Publishing Authenticator is a component used for the Single Sign On (SSO) environment. It uses the Open ID Connect (OIDC) and Open Authorization (OAuth) protocols. User must install and configure this installer to enable SSO for Publishing Platform Manager and Publishing Solutions portals.

**Note:** This product is optional and may be installed later in the environment.

# **Deployment readiness checklist**

You can install Publishing Authenticator on a supported Microsoft SQL Server that runs on any of the following operating systems:

- Windows Server 2022
- Windows Server 2019
- Windows Server 2016
- Windows Server 2012

Before you begin, make sure that the following applications are installed on the server:

- Microsoft ODBC Driver 17 for SQL Server
- .NET 3.1 Runtime Hosting Bundle
- Microsoft Visual C++ 2017 Redistributable

### **Installing Publishing Authenticator**

- 1 Obtain the **Publishing Authenticator** installer.
- 2 Run the LexmarkPublishingAuthenticator.exe file as an administrator.
- 3 Read and accept the End-User License Agreement (EULA), and then click Install.
- 4 Click Next.
- 5 Provide the fully qualified domain name (FQDN) or IP address of the SQL database server.

**Note:** If the database is running on a non-default instance name and non-default port, then provide the instance name.

- **6** Provide the database server login ID and password.
- 7 Select a database.

**8** In the Lexmark **Publishing Auth Provider Configuration** page, type the client ID and authority URL in the respective fields.

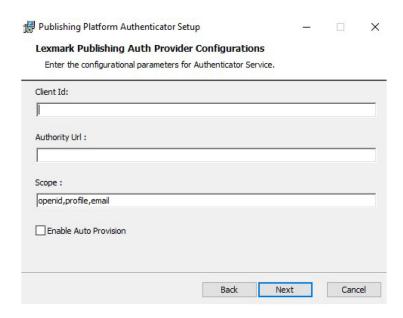

#### **Notes:**

- · Client Id and Authority Url are required fields.
- If you want to change the default scope value, then type it in the Scope field in comma-separated values.
- If necessary, select the **Enable Auto Provision** check box.
- For more details, refer to the PPR SSO Integration with Azure AD document.
- **9** Browse to a folder where you want to save the Publishing Authenticator files.

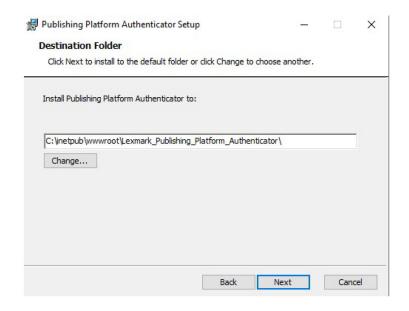

**Note:** We recommend keeping the default directory.

10 Install Publishing Authenticator.

#### **FAQ**

How to change the database connection strings after installation?

The Database connection strings are stored in the encrypted form in the **appsetting.json** file, located at C: \inetpub\wwwroot\Lexmark\_Publishing\_Platform\_Authenticator inside the ConnectionStrings:DataConnection key. Refer to the following steps to encrypt a connection string:

- **2** Open the command prompt.
- 3 Type ProtectConfigData <ServerName> <DatabaseName> <UserID> <Password>.
- 4 Run the ProtectConfigData.exe file.
- **5** Replace the existing encrypted connection string inside the **appsetting.json** file with the newly encrypted connection string from the command prompt.

Notices 45

# **Notices**

#### **Edition notice**

July 2022

The following paragraph does not apply to any country where such provisions are inconsistent with local law: LEXMARK INTERNATIONAL, INC., PROVIDES THIS PUBLICATION "AS IS" WITHOUT WARRANTY OF ANY KIND, EITHER EXPRESS OR IMPLIED, INCLUDING, BUT NOT LIMITED TO, THE IMPLIED WARRANTIES OF MERCHANTABILITY OR FITNESS FOR A PARTICULAR PURPOSE. Some states do not allow disclaimer of express or implied warranties in certain transactions; therefore, this statement may not apply to you.

This publication could include technical inaccuracies or typographical errors. Changes are periodically made to the information herein; these changes will be incorporated in later editions. Improvements or changes in the products or the programs described may be made at any time.

References in this publication to products, programs, or services do not imply that the manufacturer intends to make these available in all countries in which it operates. Any reference to a product, program, or service is not intended to state or imply that only that product, program, or service may be used. Any functionally equivalent product, program, or service that does not infringe any existing intellectual property right may be used instead. Evaluation and verification of operation in conjunction with other products, programs, or services, except those expressly designated by the manufacturer, are the user's responsibility.

For Lexmark technical support, go to <a href="http://support.lexmark.com">http://support.lexmark.com</a>.

For information on Lexmark's privacy policy governing the use of this product, go to **www.lexmark.com/privacy**.

For information on supplies and downloads, go to www.lexmark.com.

© 2021 Lexmark International, Inc.

All rights reserved.

#### **GOVERNMENT END USERS**

The Software Program and any related documentation are "Commercial Items," as that term is defined in 48 C.F.R. 2.101, "Computer Software" and "Commercial Computer Software Documentation," as such terms are used in 48 C.F.R. 12.212 or 48 C.F.R. 227.7202, as applicable. Consistent with 48 C.F.R. 12.212 or 48 C.F.R. 227.7202-1 through 227.7207-4, as applicable, the Commercial Computer Software and Commercial Software Documentation are licensed to the U.S. Government end users (a) only as Commercial Items and (b) with only those rights as are granted to all other end users pursuant to the terms and conditions herein.

#### **Trademarks**

Lexmark and the Lexmark logo are trademarks or registered trademarks of Lexmark International, Inc. in the United States and/or other countries.

Microsoft, Windows Server, SQL Server, and Visual C++ are trademarks of the Microsoft group of companies.

All other trademarks are the property of their respective owners.

Index 46

# Index

#### C

change history 4 checklist deployment readiness 7, 13, 18, 25, 28, 33, 36, 38, 42

#### D

database installing 7 upgrading 10 database installation 7 deployment readiness checklist 7, 13, 18, 25, 28, 33, 36, 38, 42

#### E

engine
installing 15
engine installation 13
Export Utility
installing 36

#### ı

IIS setup 13, 18, 28 installing databases 7 installing Export Utility 36 installing PPM 18, 21 installing Print Control Service 41 installing Publishing Authenticator 42 installing Publishing Platform Manager 18 installing Publishing Solutions 28, 31 installing Template Designer 33 installing Template Migration Utility 38 installing the engine 13, 15 installing the Publishing Authenticator 42 installing web services 25

#### Ρ

PPM
installing 18, 21
Print Control Service
installing 41
Publishing Authenticator
installing 42
Publishing Platform Manager
installing 18
Publishing Solutions
installing 28, 31

#### S

setting up IIS 13, 18, 28 successful upgrade verifying 11

#### T

Template Designer installing 33
Template Migration Utility installing 38

#### U

upgrading databases 10

#### V

verifying successful upgrade 11

#### W

web services installing 25

### 0

overview 5